[Abbildung 1.1: Aufgaben eines Projektleiters 35](#page-4-0)

[Abbildung 1.2: Meilensteinplanung mit](#page-13-0)  [Excel 44](#page-13-0)

[Abbildung 1.3: Projektfortschritte in Excel 45](#page-14-0)

[Abbildung 1.4: Fortschrittsanzeigen 45](#page-14-0)

[Abbildung 1.5: Ein Risikoportfolio 45](#page-14-0)

[Abbildung 1.6: Eine Gap-Analyse 45](#page-14-0)

[Abbildung 1.7: Eine Taskübersicht mit](#page-15-0)  [Fortschritt, Priorisierung und Status 46](#page-15-0)

[Abbildung 2.1: Der erforderliche Reifegrad Ihrer](#page-3-0)  [Excel-Dokumente 50](#page-3-0)

[Abbildung 2.2: Schnelle Auswahl der](#page-7-0)  [Schriftfarbe 54](#page-7-0)

[Abbildung 2.3: Hier können Sie Zellen und deren](#page-8-0)  [Inhalte formatieren. 55](#page-8-0)

[Abbildung 2.4: Teilformatierung eines](#page-8-0)  [Zelltexts 55](#page-8-0)

[Abbildung 2.5: Mit Gitternetzlinien 56](#page-9-0)

[Abbildung 2.6: Ohne Gitternetzlinien 56](#page-9-0)

[Abbildung 2.7: Hier deaktivieren Sie die](#page-9-0)  [Gitternetzlinien. 56](#page-9-0)

[Abbildung 2.8: Das Rahmen-Drop-down 57](#page-10-0)

[Abbildung 2.9: Komplexe Rahmen leicht](#page-10-0)  gemacht mit [Rahmenraster](#page-10-0) zeichnen 57

[Abbildung 2.10: Anpassung der](#page-11-0)  [Spaltenbreite 58](#page-11-0)

[Abbildung 2.11: Gleichzeitige Höhenanpassung](#page-11-0)  [für mehrere Zeilen 58](#page-11-0)

[Abbildung 2.12: Alles für eine perfekte](#page-11-0)  [Ausrichtung in der Zelle 58](#page-11-0)

[Abbildung 2.13: Eine große Auswahl nützlicher](#page-12-0)  [Formen 59](#page-12-0)

[Abbildung 2.14: Designvorlagen für Formen 60](#page-13-0)

[Abbildung 2.15: Formen ausrichten 60](#page-13-0)

[Abbildung 2.16: Zahlenformate schnell](#page-14-0)  [zuweisen 61](#page-14-0)

[Abbildung 2.17: Einstellung der](#page-15-0)  [Nachkommastellen 62](#page-15-0)

⊕

[Abbildung 2.18: Benutzerdefinierte](#page-15-0)  [Zahlenformate 62](#page-15-0)

[Abbildung 2.19: Bedingte Formatierung zur](#page-16-0)  [Einfärbung von Text und Hintergrund 63](#page-16-0)

[Abbildung 2.20: Auswahl einer bedingten](#page-17-0)  [Formatierung 64](#page-17-0)

[Abbildung 2.21: Die](#page-17-0) Gleich-Bedingung 64

[Abbildung 2.22: Ein ausgefüllter Datenbereich in](#page-18-0)  [Excel 65](#page-18-0)

[Abbildung 2.23: Eine Excel-Tabelle 65](#page-18-0)

[Abbildung 2.24: Der](#page-22-0) Diagramm einfügen-[Dialog 69](#page-22-0)

[Abbildung 2.25: Hier gelangen Sie zum](#page-22-0)  Diagramm verschieben[-Dialog. 69](#page-22-0)

[Abbildung 2.26: Die Elemente eines](#page-23-0)  [Diagramms 70](#page-23-0)

[Abbildung 2.27: Diagrammelement](#page-23-0)  [hinzufügen 70](#page-23-0)

[Abbildung 2.28: Schnelle An- und Abwahl von](#page-24-0)  [Diagrammelementen 71](#page-24-0)

Abbildung 2.29: [Diagrammformatvorlagen 71](#page-24-0)

[Abbildung 2.30: Datenreihen](#page-25-0)  [umformatieren 72](#page-25-0)

[Abbildung 2.31: Datenreihen formatieren in der](#page-25-0)  [Sidebar 72](#page-25-0)

[Abbildung 2.32: Auswahl eines](#page-26-0)  [Diagrammelements in der Sidebar 73](#page-26-0)

[Abbildung 2.33: Datenbeschriftungen](#page-26-0)  [hinzufügen 73](#page-26-0)

[Abbildung 2.34: Optionen in der Sidebar 73](#page-26-0)

[Abbildung 2.35: Der](#page-27-0) Datenquelle auswählen-[Dialog 74](#page-27-0)

◈

<span id="page-1-0"></span>[Abbildung 2.36:](#page-27-0) Datenreihe bearbeiten 74

[Abbildung 2.37: Dialog zum Ändern des](#page-28-0)  [Diagrammtyps 75](#page-28-0)

[Abbildung 2.38: Die Eingabe einer einfachen](#page-29-0)  [Formel 76](#page-29-0)

[Abbildung 2.39: Eine einfache](#page-30-0)  [Ausgangstabelle 77](#page-30-0)

[Abbildung 2.40: Formel mit Bezug auf](#page-30-0)  [Spalten 77](#page-30-0)

[Abbildung 2.41: Farbliche Markierung bei](#page-30-0)  [ausgewählter Formel 77](#page-30-0)

[Abbildung 2.42: Formel mit Bezügen ohne](#page-31-0)  [Formatierung als Excel-Tabelle 78](#page-31-0)

[Abbildung 2.43: Hier starten Sie den](#page-31-0)  [Formelgenerator. 78](#page-31-0)

[Abbildung 2.44: Der](#page-32-0) Funktion einfügen-[Dialog 79](#page-32-0)

[Abbildung 2.45: Eingabe der](#page-32-0)  [Funktionsargumente \(](#page-32-0)SVERWEIS) 79

[Abbildung 2.46: Der ausgefüllte](#page-33-0)  FUNKTIONSARGUMENTE-Dialog (SVERWEIS) 80

[Abbildung 2.47: Erzeugte Funktionsargumente](#page-33-0)  [in der Eingabezeile 80](#page-33-0)

[Abbildung 2.48: Die Ausgangstabelle 80](#page-33-0)

[Abbildung 2.49: Geldsegen – eine Pauschale in](#page-34-0)  Zelle H2 [für jeden Mitarbeiter 81](#page-34-0)

[Abbildung 2.50: Der erste Versuch – drei](#page-34-0)  [Mitarbeiter gehen leer aus. 81](#page-34-0)

[Abbildung 2.51: Geld für alle mit absoluten](#page-35-0)  [Bezügen 82](#page-35-0)

[Abbildung 2.52: Benennung einer einzelnen](#page-36-0)  [Zelle 83](#page-36-0)

[Abbildung 2.53: Eine typische Auswahlliste 84](#page-37-0)

[Abbildung 2.54: Die Auswahlliste für](#page-37-0)  [Projekttypen 84](#page-37-0)

[Abbildung 2.55: Hier geht es zur Funktion](#page-38-0)  DATENÜBERPRÜFUNG. 85

[Abbildung 2.56: Der Dialog](#page-38-0)  DATENÜBERPRÜFUNG 85

[Abbildung 2.57: Auswahl der Listendaten für die](#page-38-0)  [Auswahlliste 85](#page-38-0)

[Abbildung 2.58: Ein kleiner Ausschnitt aus](#page-40-0)  [der SmartArt-Auswahlliste – schier endlose](#page-40-0)  [Möglichkeiten 87](#page-40-0)

[Abbildung 2.59: Auswahl einer SmartArt 87](#page-40-0)

[Abbildung 2.60: Ausfüllen eines](#page-41-0)  [Organigramms 88](#page-41-0)

⊕

[Abbildung 2.61: Schnellformatierung von](#page-42-0)  [SmartArts 89](#page-42-0)

Abbildung 3.1: Lieblose Tabellenformatierung, leider ein häufiger Anblick 92

[Abbildung 3.2: Anpassung der Spaltenbreite 93](#page-2-0)

[Abbildung 3.3: Tabelle mit angepasster](#page-3-0)  [Spaltenbreite 94](#page-3-0)

[Abbildung 3.4: Tabelle mit kursiver Schrift und](#page-3-0)  [Serifen 94](#page-3-0)

[Abbildung 3.5: Graustufen-Ausdruck einer](#page-4-0)  [giftgelb-grau gestreiften Tabelle mit weißen](#page-4-0)  [Spaltenüberschriften auf grünem Grund 95](#page-4-0)

[Abbildung 3.6: Tabellenüberschriften in](#page-4-0)  [Fettdruck auf grauem Hintergrund 95](#page-4-0)

[Abbildung 3.7: Sparsam verwendete blassgraue](#page-5-0)  [Tabellenlinien 96](#page-5-0)

[Abbildung 3.8: Zentriertes Ausrichten 96](#page-5-0)

[Abbildung 3.9: Die Funktion](#page-5-0) Einzug [vergrössern 96](#page-5-0)

[Abbildung 3.10: Tabelle mit angepassten](#page-6-0)  [Abständen 97](#page-6-0)

[Abbildung 3.11: Tabelle mit zentrierten](#page-6-0)  [Zahlenwerten 97](#page-6-0)

[Abbildung 3.12: Tabelle mit Einheiten an den](#page-7-0)  [Werten 98](#page-7-0)

[Abbildung 3.13: Ein Durchschnittssymbol in der](#page-8-0)  [Spaltenüberschrift 99](#page-8-0)

[Abbildung 3.14: Die Ausgangstabelle 99](#page-8-0)

[Abbildung 3.15: Das Ergebnis der Mühen: eine](#page-8-0)  [gefällig formatierte Tabelle 99](#page-8-0)

[Abbildung 3.16: Eine schlechte Wahl: ein](#page-10-0)  [Liniendiagramm für Kategorien 101](#page-10-0)

⊕

<span id="page-2-0"></span>[Abbildung 3.17: Eine gute Wahl: ein](#page-11-0)  [Säulendiagramm für Kategorien 102](#page-11-0)

[Abbildung 3.18: Eine schlechte Wahl: ein](#page-11-0)  [Kreisdiagramm für mehr als drei Kategorien 102](#page-11-0)

[Abbildung 3.19: Diagramm mit](#page-12-0)  [Gitternetzlinien 103](#page-12-0)

[Abbildung 3.20: Diagramm ohne](#page-12-0)  [Gitternetzlinien 103](#page-12-0)

[Abbildung 3.21: Ein verspieltes Design lenkt von](#page-13-0)  [den Inhalten ab. 104](#page-13-0)

[Abbildung 3.22: Breitere Säulen helfen dem](#page-14-0)  [Auge 105](#page-14-0)

[Abbildung 3.23: Diagramm mit](#page-14-0)  [Standardlegende 105](#page-14-0)

[Abbildung 3.24: Diagramm mit Beschriftungen](#page-14-0)  [an den Datenreihen 105](#page-14-0)

[Abbildung 3.25: Ein 3-D-Diagramm: schick, aber](#page-15-0)  [zum Ablesen von Werten ungeeignet 106](#page-15-0)

[Abbildung 3.26: Ein flaches Kreisdiagramm,](#page-15-0)  [alle Werte sind über die jeweilige Fläche gut](#page-15-0)  [repräsentiert 106](#page-15-0)

[Abbildung 3.27: Ein 3-D-Kreisdiagramm,](#page-15-0)  [Werte im hinteren Bereich werden zu klein](#page-15-0)  [wahrgenommen 106](#page-15-0)

[Abbildung 3.28: Unsortierte Daten in zufälliger](#page-16-0)  [Reihenfolge 107](#page-16-0)

[Abbildung 3.29: Nach der Größe sortierte](#page-16-0)  [Daten 107](#page-16-0)

[Abbildung 3.30: Der Maximalwert der](#page-17-0)  [Werteachse ist deutlich zu groß gewählt. 108](#page-17-0)

[Abbildung 3.31: Die Werteachse beginnt nicht](#page-17-0)  [bei null. 108](#page-17-0)

[Abbildung 3.32: Die Werteachse beginnt bei](#page-17-0)  [null. 108](#page-17-0)

[Abbildung 3.33: Eine für eine übersichtliche](#page-18-0)  [Darstellung angelegte Tabelle: Jede Kategorie hat](#page-18-0)  [ihre eigenen Spalte. 109](#page-18-0)

[Abbildung 3.34: Für eine einfache Auswertung](#page-19-0)  [angelegte Daten: Die Kategorien werden wie die](#page-19-0)  [Monate als Tabellenwerte eingetragen. 110](#page-19-0)

[Abbildung 3.35: Eine Pivot-Tabelle, erzeugt aus](#page-20-0)  [der Tabelle in Abbildung 3.34 111](#page-20-0)

[Abbildung 3.36: Das Drei-Stufen-Modell: Jede](#page-21-0)  [Stufe sollte idealerweise auf einem eigenen](#page-21-0)  [Excel-Blatt angelegt werden. 112](#page-21-0)

[Abbildung 3.37: Schaltflächen zum Einfrieren](#page-22-0)  [von Zellbereichen 113](#page-22-0)

[Abbildung 3.38: Datenbereich vor der](#page-23-0)  [Vorbereitung 114](#page-23-0)

⊕

[Abbildung 3.39: Zur Auswertung vorbereitete](#page-23-0)  [Excel-Tabelle 114](#page-23-0)

[Abbildung 3.40: Die Sortiericons 115](#page-24-0)

[Abbildung 3.41: Die ersten Zeilen der nach](#page-24-0)  Gesamtumsatz [sortierten Tabelle 115](#page-24-0)

[Abbildung 3.42: Die](#page-25-0) Sortieren-Funktion 116

[Abbildung 3.43: Der](#page-25-0) Sortieren-Dialog 116

[Abbildung 3.44: Der](#page-25-0) Sortieren-Dialog – [Sortierung nach Zellfarbe 116](#page-25-0)

[Abbildung 3.45: Sortierung nach Zellfarbe in der](#page-26-0)  Spalte [Gesamtumsatz](#page-26-0) 117

[Abbildung 3.46: Hier aktivieren Sie die](#page-26-0)  [Filterfunktion für eine Tabelle. 117](#page-26-0)

[Abbildung 3.47: Der](#page-27-0) Filtern-Dialog 118

[Abbildung 3.48: Die benutzerdefinierte](#page-28-0)  [Filterfunktion 119](#page-28-0)

[Abbildung 3.49: Ein aktivierter Filter ist schnell](#page-28-0)  [übersehen. 119](#page-28-0)

[Abbildung 3.50: Die Funktion](#page-29-0) DATENSCHNITT [Einfügen 120](#page-29-0)

[Abbildung 3.51: Einfaches Filtern mittels](#page-29-0)  [Datenschnitt 120](#page-29-0)

[Abbildung 3.52: Der](#page-30-0) Teilergebnisse -Dialog 121

[Abbildung 3.53: Die](#page-30-0) Teilergebnis-Funktion in [Aktion 121](#page-30-0)

Abbildung 4.1: Die Dropbox-Integration in Microsoft Office muss zunächst aktiviert werden. 125

Abbildung 4.2: Hier wird ein Dropbox-Speicherort zum Speichern einer Excel-Datei in der Cloud ausgewählt. 125

[Abbildung 4.3: Ein OneDrive-Konto lässt sich](#page-3-0)  [mit wenigen Handgriffen in Microsoft Office](#page-3-0)  [integrieren. 126](#page-3-0)

◈

<span id="page-3-0"></span>[Abbildung 4.4: Sie gehen zum Speichern auf](#page-4-0)  [OneDrive fast genauso vor wie zum lokalen](#page-4-0)  [Speichern. 127](#page-4-0)

[Abbildung 4.5: Ein OneDrive-Ordner wurde](#page-4-0)  [ausgewählt und der Dateiname vergeben. 127](#page-4-0)

[Abbildung 4.6: Das automatische Speichern](#page-5-0)  [lässt sich per Schalter aktivieren oder](#page-5-0)  [deaktivieren. 128](#page-5-0)

[Abbildung 4.7: Aufruf der auf OneDrive](#page-5-0)  [gespeicherten Datei auf dem heimischen](#page-5-0)  [PC 128](#page-5-0)

[Abbildung 4.8: Aufruf der auf OneDrive](#page-6-0)  [gespeicherten Datei in einem beliebigen](#page-6-0)  [Webbrowser 129](#page-6-0)

[Abbildung 4.9: Auf viele Microsoft-365-](#page-6-0) [Funktionen kann per Web-App zugegriffen](#page-6-0)  [werden. 129](#page-6-0)

[Abbildung 4.10: In diesem Fall wird eine neue](#page-7-0)  [leere Arbeitsmappe erstellt. 130](#page-7-0)

[Abbildung 4.11: Das Bearbeiten von Office-](#page-7-0)[Dateien erfolgt in einer Web-App fast genauso](#page-7-0)  [wie in einem installierten Programm. 130](#page-7-0)

[Abbildung 4.12: Wählen Sie](#page-9-0) FREIGEBEN, in diesem [Fall per Schaltfläche in Excel. 132](#page-9-0)

[Abbildung 4.13: Im sich öffnenden](#page-9-0)  [Menü erhalten Sie die verschiedenen](#page-9-0)  [Freigabeoptionen. 132](#page-9-0)

[Abbildung 4.14: Bevor Sie auswählen, für wen](#page-10-0)  [die Datei freigegeben werden soll, legen Sie die](#page-10-0)  [Berechtigungen fest. 133](#page-10-0)

[Abbildung 4.15: Nehmen Sie Ihre individuellen](#page-10-0)  [Berechtigungseinstellungen vor. 133](#page-10-0)

[Abbildung 4.16: Die Freigabe kann für eine oder](#page-11-0)  [mehrere Personen gleichzeitig erfolgen. 134](#page-11-0)

[Abbildung 4.17: Vertrauen ist gut, Microsoft 365](#page-12-0)  [bietet aber auch eine gewisse Kontrolle über die](#page-12-0)  [Bearbeitungsschritte anderer Personen. 135](#page-12-0)

[Abbildung 4.18: Das Beenden von Freigaben](#page-12-0)  [erfolgt in der Zugriffsverwaltung. 135](#page-12-0)

[Abbildung 4.19: Entfernen Sie den Direktzugriff,](#page-13-0)  [um die Freigabe zu beenden. 136](#page-13-0)

[Abbildung 4.20: Rufen Sie in Microsoft To Do die](#page-14-0)  [Einstellungen auf. 137](#page-14-0)

[Abbildung 4.21: Zu den Basiseinstellungen](#page-15-0)  [gehört unter anderem der automatische Start](#page-15-0)  [des Programms. 138](#page-15-0)

⊕

[Abbildung 4.22: Per Schalter lassen sich](#page-16-0)  [automatische Listen ein- oder ausblenden. 139](#page-16-0)

[Abbildung 4.23: Erstellen Sie eine neue](#page-17-0)  [Liste und geben Sie dieser eine sinnvolle](#page-17-0)  [Bezeichnung. 140](#page-17-0)

[Abbildung 4.24: Rufen Sie in der jeweiligen Liste](#page-17-0)  [die Listenoptionen auf. 140](#page-17-0)

[Abbildung 4.25: Das Auswählen eines](#page-18-0)  [Hintergrunds erfolgt per Mausklick in den](#page-18-0)  [Listenoptionen. 141](#page-18-0)

[Abbildung 4.26: Tippen Sie die Aufgabe ein und](#page-19-0)  bestätigen Sie mit der  $\leftrightarrow$ Taste. 142

[Abbildung 4.27: Die Aufgabe wurde erstellt und](#page-19-0)  [lässt sich per Mausklick auswählen. 142](#page-19-0)

[Abbildung 4.28: Versehen Sie die Aufgabe mit](#page-20-0)  [einem Fälligkeitsdatum. 143](#page-20-0)

[Abbildung 4.29: Eine Aufgabe lässt sich in](#page-20-0)  [mehrere Schritte unterteilen. 143](#page-20-0)

[Abbildung 4.30: Die Aufgaben lassen sich auf](#page-22-0)  [unterschiedliche Weise sortieren. 145](#page-22-0)

[Abbildung 4.31: Verschieben Sie eine Aufgabe](#page-23-0)  [unter anderem per Kontextmenü. 146](#page-23-0)

[Abbildung 4.32: Zwei Aufgaben wurden bereits](#page-23-0)  [erledigt, nur noch drei To-dos stehen an. 146](#page-23-0)

[Abbildung 4.33: Das Symbol](#page-24-0) LISTE TEILEN wird [angeklickt. 147](#page-24-0)

[Abbildung 4.34: Die Freigabe erfolgt per](#page-25-0)  [Einladungslink. 148](#page-25-0)

[Abbildung 4.35: Versenden Sie den](#page-25-0)  [Einladungslink per E-Mail oder auf anderem](#page-25-0)  [Wege. 148](#page-25-0)

[Abbildung 4.36: Eine bereits vorhandene](#page-26-0)  [Aufgabe zuweisen 149](#page-26-0)

[Abbildung 4.37: Die Auswahl der Person erfolgt](#page-26-0)  [per Mausklick. 149](#page-26-0)

[Abbildung 4.38: Eine neue Aufgabe lässt sich](#page-27-0)  [direkt einem Listenteilnehmer zuweisen. 150](#page-27-0)

[Abbildung 4.39: Die Abbildung zeigt die](#page-28-0)  [Seitenleiste auf einem iPhone 15, die dort](#page-28-0) 

⊕

<span id="page-4-0"></span>[aber auf dem ganzen Bildschirm eingeblendet](#page-28-0)  [wird. 151](#page-28-0)

[Abbildung 4.40: Das Bildschirmformat ist](#page-28-0)  [anders, aber ansonsten sieht die Liste auf dem](#page-28-0)  [iPhone fast genauso aus wie auf dem Windows-](#page-28-0)[PC. 151](#page-28-0)

[Abbildung 4.41: Legen Sie eine neue Aufgabe](#page-30-0)  [an. 153](#page-30-0)

[Abbildung 4.42: Tippen Sie eine sinnvolle](#page-30-0)  [Aufgabenbezeichnung in die Betreffzeile. 153](#page-30-0)

[Abbildung 4.43: Machen Sie nähere Angaben zu](#page-31-0)  [der von Ihnen erstellten Aufgabe. 154](#page-31-0)

[Abbildung 4.44: Legen Sie eine Priorität für die](#page-31-0)  [Aufgabe fest. 154](#page-31-0)

[Abbildung 4.45: Machen Sie gegebenenfalls](#page-31-0)  [Statusangaben zu der jeweiligen Aufgabe. 154](#page-31-0)

[Abbildung 4.46: Farbkategorien können dabei](#page-32-0)  [helfen, Aufgaben auf einen Blick einem Projekt](#page-32-0)  [zuzuordnen. 155](#page-32-0)

[Abbildung 4.47: Speichern Sie die Aufgabe ab. 155](#page-32-0)

[Abbildung 4.48: Eine Aufgabe lässt sich](#page-33-0)  [unter anderem per Optionsfeld als »erledigt«](#page-33-0)  [markieren. 156](#page-33-0)

[Abbildung 4.49: Lassen Sie die Aufgabe von](#page-33-0)  [einer anderen Person erledigen. 156](#page-33-0)

[Abbildung 4.50: Senden Sie die Aufgabe an die](#page-34-0)  [andere Person. 157](#page-34-0)

[Abbildung 4.51: Informieren Sie sich über den](#page-34-0)  [Status der zugewiesenen Aufgabe. 157](#page-34-0)

[Abbildung 4.52: Fügen Sie dem Status einer](#page-35-0)  [Aufgabe weitere Angaben hinzu. 158](#page-35-0)

[Abbildung 4.53: Das Diagramm wird in Excel in](#page-36-0)  [die Zwischenablage kopiert. 159](#page-36-0)

[Abbildung 4.54: Das Diagramm wird in Word als](#page-36-0)  [Grafik eingefügt. 159](#page-36-0)

[Abbildung 4.55: Eine Excel-Tabelle wird als](#page-37-0)  [Objekt in Word eingefügt. 160](#page-37-0)

[Abbildung 4.56: Die gewünschte Excel-Datei](#page-38-0)  [wird ausgewählt. 161](#page-38-0)

[Abbildung 4.57: Die Excel-Tabelle wurde](#page-38-0)  [eingefügt, jetzt wird sie noch in die passende](#page-38-0)  [Größe gezogen. 161](#page-38-0)

[Abbildung 4.58: Die importierte Excel-Tabelle](#page-39-0)  [lässt sich direkt in Word bearbeiten. 162](#page-39-0)

[Abbildung 4.59: Erstellen Sie im ersten Schritt](#page-40-0)  [eine Folie für das Diagramm. 163](#page-40-0)

[Abbildung 4.60: Entscheiden Sie sich für](#page-41-0)  [Diagramm](#page-41-0) einfügen. 164

⊕

[Abbildung 4.61: Wählen Sie einen Diagrammtyp](#page-41-0)  [aus, den Sie in PowerPoint einfügen](#page-41-0)  [möchten. 164](#page-41-0)

[Abbildung 4.62: Passen Sie Daten und](#page-42-0)  [Diagrammelemente nach Ihren Bedürfnissen](#page-42-0)  [an. 165](#page-42-0)

[Abbildung 4.63: Eine vorhandene Excel-Tabelle](#page-43-0)  [wird in eine PowerPoint-Folie eingefügt. 166](#page-43-0)

[Abbildung 4.64: Die Excel-Tabelle steht in der](#page-43-0)  [Folie zur Verfügung. 166](#page-43-0)

[Abbildung 5.1: Im Dashboard des Microsoft](#page-1-0)  [365 admin center erhalten Sie wichtige](#page-1-0)  [Informationen auf den ersten Blick. 168](#page-1-0)

[Abbildung 5.2: Bestimmen Sie, wer das](#page-2-0)  [Microsoft-365-Business-Abo nutzen darf. 169](#page-2-0)

[Abbildung 5.3: Entscheiden Sie sich für das](#page-2-0)  [Hinzufügen eines neuen Benutzers. 169](#page-2-0)

[Abbildung 5.4: Machen Sie die erforderlichen](#page-3-0)  [Angaben zum Benutzer beziehungsweise zur](#page-3-0)  [Benutzerin. 170](#page-3-0)

Abbildung 5.5: Weisen Sie dem neuen Benutzer die gewünschten Produktlizenzen zu. 171

[Abbildung 5.6: Überlegen Sie sich genau, welche](#page-5-0)  [Rechte Sie einem neuen Benutzer erteilen](#page-5-0)  [möchten. 172](#page-5-0)

[Abbildung 5.7: Die hinzugefügten Benutzer](#page-5-0)  [lassen sich in Teams organisieren. 172](#page-5-0)

[Abbildung 5.8: Räume und Gerätschaften lassen](#page-6-0)  [sich als Ressourcen hinzufügen. 173](#page-6-0)

[Abbildung 5.9: Machen Sie Ihre Angaben zum](#page-7-0)  [Raum oder der Gerätschaft. 174](#page-7-0)

[Abbildung 5.10: Passen Sie die](#page-8-0)  [Buchungsoptionen individuell an, zum Beispiel](#page-8-0)  [die Buchungsdauer. 175](#page-8-0)

[Abbildung 5.11: Greifen Sie im Microsoft 365](#page-8-0)  [admin center auf die verfügbaren Apps zu. 175](#page-8-0)

◈

<span id="page-5-0"></span>[Abbildung 5.12: Fügen Sie einem Team interne](#page-10-0)  [Benutzer sowie auch externe Mitglieder](#page-10-0)  [hinzu. 177](#page-10-0)

[Abbildung 5.13: Es lassen sich auch mehrere](#page-10-0)  [Benutzer auf einmal hinzufügen. 177](#page-10-0)

[Abbildung 5.14: Diese Abbildung](#page-11-0)  [veranschaulicht die Teamverwaltung in](#page-11-0)  [Microsoft Teams. 178](#page-11-0)

[Abbildung 5.15: Sie können für jedes](#page-12-0)  [größere Projektthema einen eigenen Kanal](#page-12-0)  [hinzufügen. 179](#page-12-0)

[Abbildung 5.16: Bestimmen Sie, wer auf den](#page-12-0)  [Kanal zugreifen darf. 179](#page-12-0)

[Abbildung 5.17: In diesem Fall sollen nur](#page-13-0)  [bestimmte Mitglieder des Teams auf den Kanal](#page-13-0)  [zugreifen dürfen. 180](#page-13-0)

[Abbildung 5.18: Die gewünschten](#page-13-0)  [Teammitglieder werden dem Kanal](#page-13-0)  [hinzugefügt. 180](#page-13-0)

[Abbildung 5.19: Ein Kanal lässt sich nachträglich](#page-14-0)  [anpassen – in der Kanalverwaltung. 181](#page-14-0)

[Abbildung 5.20: Erstellen Sie im ausgewählten](#page-15-0)  [Kanal einen neuen Beitrag. 182](#page-15-0)

[Abbildung 5.21: Erstellen Sie einen Beitrag und](#page-16-0)  [posten Sie diesen im Kanal. 183](#page-16-0)

[Abbildung 5.22: Rufen Sie die Optionen zu](#page-16-0)  [einem Beitrag auf. 183](#page-16-0)

[Abbildung 5.23: Eine Besprechung wird im](#page-17-0)  [jeweiligen Kanal gestartet. 184](#page-17-0)

[Abbildung 5.24: Prüfen Sie vor der](#page-18-0)  [Besprechungsteilnahme Ihre eigene](#page-18-0)  [Hardware. 185](#page-18-0)

[Abbildung 5.25: Fügen Sie weitere Teilnehmer](#page-18-0)  [hinzu und loten Sie die verschiedenen](#page-18-0)  [Funktionen für Onlinebesprechungen aus. 185](#page-18-0)

[Abbildung 5.26: Statt Besprechungen bieten sich](#page-19-0)  [auch Anrufe einzelner Teammitglieder an. 186](#page-19-0)

[Abbildung 5.27: Fügen Sie bei Bedarf weitere](#page-20-0)  [Cloud-Anbieter neben OneDrive hinzu. 187](#page-20-0)

[Abbildung 5.28: Erstellen Sie direkt in Microsoft](#page-20-0)  [Teams neue Office-Dateien. 187](#page-20-0)

[Abbildung 5.29: Laden Sie einzelne Dateien oder](#page-21-0)  [ganze Ordner in einen Kanal. 188](#page-21-0)

[Abbildung 5.30: Fügen Sie eine App in einem](#page-21-0)  [Kanal auf einer Registerkarte hinzu. 188](#page-21-0)

[Abbildung 5.31: Wählen Sie per Mausklick die](#page-22-0)  [gewünschte App aus. 189](#page-22-0)

[Abbildung 5.32: Die Registerkarte der](#page-22-0)  [hinzugefügten App wird angezeigt. 189](#page-22-0)

⊕

[Abbildung 5.33: Rufen Sie den Planner in Ihrem](#page-23-0)  [Browser auf der Microsoft-365-Seite auf. 190](#page-23-0)

[Abbildung 5.34: Legen Sie einen neuen Plan](#page-24-0)  [an. 191](#page-24-0)

[Abbildung 5.35: Bestimmen Sie den Namen des](#page-25-0)  [Plans und wer darauf zugreifen darf. 192](#page-25-0)

[Abbildung 5.36: Fügen Sie die Mitglieder für den](#page-25-0)  [Plan hinzu. 192](#page-25-0)

[Abbildung 5.37: Ein neuer Bucket wird](#page-26-0)  [erstellt. 193](#page-26-0)

[Abbildung 5.38: Ein bereits vorhandener Bucket](#page-26-0)  [wird umbenannt. 193](#page-26-0)

[Abbildung 5.39: Bis wann soll die Aufgabe](#page-27-0)  [erledigt sein? Versehen Sie sie mit einem](#page-27-0)  [Fälligkeitsdatum. 194](#page-27-0)

[Abbildung 5.40: Das Fälligkeitsdatum wurde](#page-27-0)  [hinzugefügt, die Aufgabe wird im Planner](#page-27-0)  [angelegt. 194](#page-27-0)

[Abbildung 5.41: Wählen Sie die erstellte](#page-28-0)  [Aufgabe aus, um ihr weitere Informationen](#page-28-0)  [hinzuzufügen. 195](#page-28-0)

[Abbildung 5.42: Eine Aufgabe lässt sich mit einer](#page-28-0)  [Menge weiterer Informationen versehen. 195](#page-28-0)

[Abbildung 5.43: Fügen Sie Ihren Aufgaben](#page-29-0)  [Farbkategorien hinzu. 196](#page-29-0)

[Abbildung 5.44: Weisen Sie eine Aufgabe einer](#page-30-0)  [oder mehreren Personen zu. 197](#page-30-0)

[Abbildung 5.45: Die Aufgaben lassen sich auf](#page-30-0)  [unterschiedliche Weise gruppieren. 197](#page-30-0)

[Abbildung 5.46: Die Ansichtsoption](#page-31-0) Raster stellt [die Aufgaben in einer Liste dar. 198](#page-31-0)

[Abbildung 5.47: Mit der Ansichtsoption](#page-31-0)  Diagramme [erhalten Sie eine grafische Übersicht](#page-31-0)  [über Ihre Aufgaben. 198](#page-31-0)

[Abbildung 5.48: Lassen Sie die Aufgaben in](#page-32-0)  [einem Zeitplan darstellen. 199](#page-32-0)

◈

<span id="page-6-0"></span>[Abbildung 5.49: Ihnen bieten sich noch weitere](#page-32-0)  [Optionen wie das Exportieren eines Plans nach](#page-32-0)  [Excel. 199](#page-32-0)

[Abbildung 5.50: Erstellen Sie in Power Automate](#page-33-0)  [eine neue Automatisierung, einen Flow. 200](#page-33-0)

[Abbildung 5.51: Verwenden Sie in diesem Fall](#page-34-0)  [eine Vorlage für die Automatisierung. 201](#page-34-0)

[Abbildung 5.52: Die Verbindungen zu den](#page-34-0)  [beteiligten Softwareprodukten werden](#page-34-0)  [hergestellt. 201](#page-34-0)

[Abbildung 5.53: Wählen Sie den Plan im Planner](#page-35-0)  [und den Kanal in Teams aus. 202](#page-35-0)

[Abbildung 5.54: Ihr Flow ist bereit. 202](#page-35-0)

[Abbildung 6.1: Ein Projektauftragsformular 209](#page-2-0)

[Abbildung 6.2: Eine einfache Drop-down-](#page-5-0)[Liste 212](#page-5-0)

[Abbildung 6.3: Eine Notiz zu einer Excel-](#page-5-0)[Zelle 212](#page-5-0)

[Abbildung 6.4: Der Dialog](#page-7-0) Neue [Formatierungsregel 214](#page-7-0)

[Abbildung 6.5: Das Anlegen von ungeschützten](#page-8-0)  [Bereichen in einem Formular 215](#page-8-0)

[Abbildung 6.6: Gültigkeitskriterien einer](#page-9-0)  [Datenüberprüfung 216](#page-9-0)

[Abbildung 6.7: Anlegen einer](#page-10-0)  [Eingabemeldung 217](#page-10-0)

[Abbildung 6.8: Anlegen einer](#page-10-0)  [Fehlermeldung 217](#page-10-0)

[Abbildung 6.9: Vollständigkeitsprüfung in einem](#page-11-0)  [Projektauftrag 218](#page-11-0)

[Abbildung 6.10: Ausdruck mit falsch platzierten](#page-12-0)  [Seitenumbrüchen 219](#page-12-0)

[Abbildung 6.11: Ausdruck mit angepassten](#page-13-0)  [Seitenumbrüchen 220](#page-13-0)

[Abbildung 6.12: Anpassung des Seitenlayouts](#page-14-0)  [für den Druck 221](#page-14-0)

[Abbildung 6.13: Formular mit ausgeblendetem](#page-15-0)  [Spaltenbereich 222](#page-15-0)

[Abbildung 6.14: Checkbox in einem](#page-15-0)  [Formular 222](#page-15-0)

[Abbildung 6.15: Ein Zieldreieck in Excel 225](#page-18-0)

[Abbildung 6.16: Formatierung des magischen](#page-18-0)  [Dreiecks 225](#page-18-0)

[Abbildung 6.17: Eine einfache Ziel-](#page-20-0)[Checkliste 227](#page-20-0)

⊕

[Abbildung 6.18: Eine Ziel-Checkliste mit](#page-20-0)  [Checkboxen 227](#page-20-0)

[Abbildung 6.19: Das Icon zum Einfügen von](#page-21-0)  [Checkboxen 228](#page-21-0)

[Abbildung 6.20: Formatierungsregel 229](#page-22-0)

[Abbildung 6.21: Eine Zielliste mit vielen](#page-24-0)  [Funktionen 231](#page-24-0)

[Abbildung 6.22: Die Hilfsspalten für die Drop](#page-24-0)[downs 231](#page-24-0)

[Abbildung 6.23: Das fertige Zielklassen-Drop](#page-25-0)[down 232](#page-25-0)

[Abbildung 6.24: Bedingte Formatierung für die](#page-25-0)  [Zielpriorisierung 232](#page-25-0)

[Abbildung 6.25: Anlegen der Datenbalken für](#page-26-0)  die Spalte [Fortschritt](#page-26-0) 233

[Abbildung 6.26: Einstellungen zur](#page-26-0)  [Datenbalkenformatierung 233](#page-26-0)

[Abbildung 6.27: Eine einfache Stakeholder-](#page-29-0)[Liste 236](#page-29-0)

[Abbildung 6.28: Eine Stakeholder-Tabelle mit](#page-30-0)  [Farben und Berechnung 237](#page-30-0)

[Abbildung 6.29: Auswahl der Farbskala 237](#page-30-0)

[Abbildung 6.30: Formatierung der](#page-31-0)  [Farbskala 238](#page-31-0)

[Abbildung 6.31: Eine Legende zur](#page-31-0)  [Farbskala 238](#page-31-0)

[Abbildung 6.32: Eine einfache](#page-32-0)  [Datenüberprüfung 239](#page-32-0)

[Abbildung 6.33: Farbskala aus](#page-32-0)  [Helligkeitsabstufungen 239](#page-32-0)

[Abbildung 6.34: Die fertige Spalte](#page-33-0)  [Gefährdung](#page-33-0) 240

[Abbildung 6.35: Ein Stakeholder-Portfolio 241](#page-34-0)

[Abbildung 6.36: Vier Quadrate im Excel-Raster](#page-34-0)  [als Ausgangspunkt für ein Portfolio 241](#page-34-0)

[Abbildung 6.37: Der Portfolio-Hintergrund 242](#page-35-0)

◈

<span id="page-7-0"></span>[Abbildung 6.38: Schaltfläche zur vertikalen](#page-35-0)  [Drehung des Texts 242](#page-35-0)

[Abbildung 6.39: Hier bearbeiten Sie den Text](#page-35-0)  [des Stakeholder-Kreises. 242](#page-35-0)

[Abbildung 6.40: Ein einfacher](#page-36-0)  [Kommunikationsplan 243](#page-36-0)

[Abbildung 6.41: Datenübernahme aus einer](#page-37-0)  [anderen Tabelle 244](#page-37-0)

[Abbildung 6.42: Eine einfache Tabelle zum](#page-39-0)  [Sammeln der Risiken 246](#page-39-0)

[Abbildung 6.43: Eine einfache](#page-39-0)  [Risikobewertung 246](#page-39-0)

[Abbildung 6.44: Hilfsspalten für die](#page-40-0)  [Auswahllisten 247](#page-40-0)

[Abbildung 6.45: Regeln zur farblichen](#page-40-0)  [Hervorhebung von Risikoprioritäten 247](#page-40-0)

[Abbildung 6.46: Anlegen der Ergebniszeile 249](#page-42-0)

[Abbildung 6.47: Risikowerte im](#page-42-0)  [Standardformat 249](#page-42-0)

[Abbildung 6.48: Risikowerte im Format](#page-42-0) 0, 0#. ["T€"](#page-42-0) 249

[Abbildung 6.49: Spalten für Maßnahmen und](#page-43-0)  [deren Kosten 250](#page-43-0)

[Abbildung 6.50: Erneute Bewertung des Risikos](#page-43-0)  mit EW2, TW2 [und](#page-43-0) RW2 250

[Abbildung 6.51: Ermittlung des Risikobudgets](#page-44-0)  [mit einfachem Plausibilitätscheck 251](#page-44-0)

[Abbildung 6.52: Hervorhebung von](#page-44-0)  [ausgewählten Spalten anstelle von Zeilen 251](#page-44-0)

[Abbildung 6.53: Anlegen der Farbskala 252](#page-45-0)

[Abbildung 6.54: Farblich hervorgehobene](#page-45-0)  [Risikowerte 252](#page-45-0)

[Abbildung 6.55: Bezug der Farbskala für](#page-46-0) RW2 auf [den Maximalwert der Spalte](#page-46-0) RW1 253

[Abbildung 6.56: Die formatierte](#page-46-0)  [Risikotabelle 253](#page-46-0)

[Abbildung 6.57: Ein dynamisches Portfolio aus](#page-47-0)  [Tabellendaten 254](#page-47-0)

[Abbildung 6.58: Einfügen eines](#page-48-0)  [Blasendiagramms 255](#page-48-0)

[Abbildung 6.59: Erster Zwischenstand des](#page-48-0)  [Portfolio-Diagramms 255](#page-48-0)

[Abbildung 6.60: Anpassen der](#page-49-0)  [Blasengrößen 256](#page-49-0)

⊕

[Abbildung 6.61: Einfügen des](#page-49-0)  [Hintergrundbildes 256](#page-49-0)

[Abbildung 6.62: Zweiter Zwischenstand des](#page-50-0)  [Portfolio-Diagramms 257](#page-50-0)

[Abbildung 6.63: Anpassen der](#page-50-0)  [Blasenbeschriftungen 257](#page-50-0)

[Abbildung 6.64: Dritter Zwischenstand des](#page-51-0)  [Portfolio-Diagramms 258](#page-51-0)

[Abbildung 6.65: Das fertige Portfolio mit](#page-51-0)  [verschiedenen Hintergründen 258](#page-51-0)

[Abbildung 6.66: Erstellen Sie ein neues](#page-52-0)  [Whiteboard. 259](#page-52-0)

[Abbildung 6.67: Wählen Sie eine Vorlage aus](#page-53-0)  [oder klicken Sie das Vorlagenfenster einfach](#page-53-0)  [weg. 260](#page-53-0)

[Abbildung 6.68: Wählen Sie eine Eingabeoption](#page-53-0)  [und lassen Sie auf dem Whiteboard Ihrer](#page-53-0)  [Kreativität freien Lauf. 260](#page-53-0)

[Abbildung 6.69: Senden Sie eine Einladung zur](#page-54-0)  [gemeinsamen Nutzung des Whiteboards. 261](#page-54-0)

[Abbildung 7.1: Ein Projektorganigramm 264](#page-1-0)

[Abbildung 7.2: Eine RACI-Matrix im Projekt 266](#page-3-0)

[Abbildung 7.3: RACI-Spalten und Zeilen 267](#page-4-0)

[Abbildung 7.4: Hier geht es zum](#page-4-0)  [Ausrichtungsdialog. 267](#page-4-0)

[Abbildung 7.5: 45-Grad-Ausrichtung der](#page-5-0)  [Spaltenköpfe 268](#page-5-0)

[Abbildung 7.6: Spalten- und Zeilenüberschriften](#page-5-0)  [der RACI-Matrix 268](#page-5-0)

[Abbildung 7.7: Legende zur RACI- Matrix 268](#page-5-0)

[Abbildung 7.8: Bedingte Formatierung für die](#page-6-0)  [RACI-Felder 269](#page-6-0)

[Abbildung 7.9: Datenüberprüfung zur](#page-6-0)  [Sicherheit 269](#page-6-0)

Abbildung 7.10: Eine detaillierte RACI-Matrix auf der Basis eines Projektstrukturplans 270

⊕

<span id="page-8-0"></span>Abbildung 7.11: Grobe Phaseneinteilung 271

[Abbildung 7.12: SmartArt](#page-9-0) Einfacher [Chevronprozess 272](#page-9-0)

[Abbildung 7.13: Eintragen der](#page-9-0)  [Projektphasen 272](#page-9-0)

[Abbildung 7.14: Die Projektphasen 272](#page-9-0)

[Abbildung 7.15: Die SmartArt-Vorlage](#page-10-0)  Detaillierter [Prozess 273](#page-10-0)

[Abbildung 7.16: Eine einfache](#page-11-0)  [Phasentabelle 274](#page-11-0)

[Abbildung 7.17: Eine einfache](#page-11-0)  [Meilensteintabelle 274](#page-11-0)

[Abbildung 7.18: Phasen- und Meilensteinplan](#page-12-0)  [aus Excel-Formen 275](#page-12-0)

[Abbildung 7.19: Eine Meilensteinübersicht über](#page-13-0)  [dem Zeitstrahl 276](#page-13-0)

[Abbildung 7.20: Datentabelle der](#page-13-0)  [Meilensteinübersicht in Abbildung 7.19 276](#page-13-0)

[Abbildung 7.21: Ein Punktdiagramm aus](#page-14-0)  [Meilensteinen 277](#page-14-0)

[Abbildung 7.22: Formatierung der](#page-15-0)  [Meilensteine 278](#page-15-0)

[Abbildung 7.23: Das Meilensteindiagramm nach](#page-15-0)  [den ersten Formatierungen 278](#page-15-0)

[Abbildung 7.24: Anpassung der Zeitachse 279](#page-16-0)

[Abbildung 7.25: Verbindungslinien aus](#page-16-0)  [Fehlerindikatoren 279](#page-16-0)

[Abbildung 7.26: Meilensteindiagramm mit](#page-17-0)  [Verbindungslinien 280](#page-17-0)

[Abbildung 7.27: Abschließende Formatierung](#page-18-0)  [der Beschriftung 281](#page-18-0)

[Abbildung 7.28: Ein dynamisches Meilenstein-](#page-18-0)[Phasen-Diagramm 281](#page-18-0)

[Abbildung 7.29: Datentabelle des Meilenstein-](#page-19-0)[Phasen-Diagramms 282](#page-19-0)

[Abbildung 7.30: Fehlerindikatoren im](#page-19-0)  [Streudiagramm 282](#page-19-0)

[Abbildung 7.31: Horizontale Fehlerindikatoren](#page-20-0)  [für die Projektphasen 283](#page-20-0)

[Abbildung 7.32: Das Meilenstein-Phasen-](#page-21-0)[Diagramm, noch ohne Beschriftungen 284](#page-21-0)

⊕

[Abbildung 7.33: Abschließende Formatierung](#page-21-0)  [der Beschriftung 284](#page-21-0)

[Abbildung 7.34: Ein Projektstrukturplan 285](#page-22-0)

[Abbildung 7.35: Der Projektstrukturplan als](#page-23-0)  [zentraler Planungsschritt 286](#page-23-0)

[Abbildung 7.36: Ein Projektstrukturplan aus](#page-25-0)  [einer Liste in Word 288](#page-25-0)

[Abbildung 7.37: Erstellen der Word-Liste 288](#page-25-0)

[Abbildung 7.38: Ein Organigramm wird](#page-26-0)  [erstellt. 289](#page-26-0)

[Abbildung 7.39: Der PSP wird gefüllt. 289](#page-26-0)

[Abbildung 7.40: Ein detaillierter](#page-27-0)  [Projektstrukturplan als Tabelle 290](#page-27-0)

[Abbildung 8.1: Die Ablauf- und Terminplanung](#page-1-0)  [als zentraler Schritt in der Feinplanung 294](#page-1-0)

[Abbildung 8.2: Vernetzter Balkenplan mit drei](#page-2-0)  [voneinander abhängigen Aufgaben 295](#page-2-0)

[Abbildung 8.3: Ein Gantt-Chart als Excel-](#page-2-0)[Diagramm 295](#page-2-0)

[Abbildung 8.4: Ein einfaches Gantt-Chart 297](#page-4-0)

[Abbildung 8.5: Die Datenbasis für das Gantt-](#page-4-0)[Chart 297](#page-4-0)

[Abbildung 8.6: Ein gestapeltes](#page-5-0)  [Balkendiagramm 298](#page-5-0)

[Abbildung 8.7: Der](#page-5-0) Datenreihe bearbeiten-[Dialog 298](#page-5-0)

[Abbildung 8.8: Das Grundgerüst des Gantt-](#page-6-0)[Charts 299](#page-6-0)

[Abbildung 8.9: Anpassung der Reihenfolge in](#page-6-0)  [der Sidebar 299](#page-6-0)

[Abbildung 8.10: Das Gantt-Chart vor der](#page-7-0)  [abschließenden Formatierung 300](#page-7-0)

[Abbildung 8.11: Die Gantt-Balken rücken](#page-7-0)  [zusammen. 300](#page-7-0)

Abbildung 8.12: Eingabe des Startdatums 301

[Abbildung 8.13: Gantt-Diagramm mit einfacher](#page-9-0)  [Fortschrittsanzeige 302](#page-9-0)

◈

<span id="page-9-0"></span>Abbildung 8.14: Die Ausgangstabelle für das Gantt-Chart mit Fortschrittsanzeige 302

[Abbildung 8.15: Die Hilfsspalten](#page-10-0) Erledigt und [Offen](#page-10-0) 303

[Abbildung 8.16: Die Datenreihen](#page-10-0) ERLEDIGT und [Offen 303](#page-10-0)

[Abbildung 8.17: Das Diagramm mit den](#page-10-0)  [Datenreihen](#page-10-0) DAUER, ERLEDIGT und OFFEN 303

[Abbildung 8.18: Ein Gantt-Chart mit](#page-11-0)  [Datumsmarkierung 304](#page-11-0)

[Abbildung 8.19: Benennung der neuen](#page-12-0)  [Datenreihe 305](#page-12-0)

[Abbildung 8.20: Die neue Datenreihe erscheint](#page-12-0)  [als weiterer Balken. 305](#page-12-0)

[Abbildung 8.21: Umwandlung in ein](#page-13-0)  [Kombidiagramm 306](#page-13-0)

[Abbildung 8.22: Eine Datenreihe aus nur einem](#page-13-0)  [Datenpunkt 306](#page-13-0)

[Abbildung 8.23: Manuelles Einstellen der](#page-14-0)  [Achsengrenzen 307](#page-14-0)

[Abbildung 8.24: Anpassung von Position und](#page-15-0)  [Länge der vertikalen Linie 308](#page-15-0)

[Abbildung 8.25: Der horizontale Fehlerindikator](#page-16-0)  [wird nicht gebraucht. 309](#page-16-0)

[Abbildung 8.26: Ein Gantt-Chart für hierarchisch](#page-16-0)  [strukturierte Aufgaben 309](#page-16-0)

[Abbildung 8.27: Automatisches Generieren der](#page-17-0)  [Zeitleiste 310](#page-17-0)

[Abbildung 8.28: Automatische Berechnung der](#page-18-0)  [Enddaten 311](#page-18-0)

[Abbildung 8.29: Hervorhebung von](#page-18-0)  [Wochenenden 311](#page-18-0)

[Abbildung 8.30: Hervorhebung des](#page-19-0)  [aktuellen Datums beziehungsweise des](#page-19-0)  [Berichtsdatums 312](#page-19-0)

[Abbildung 8.31: Fortschrittsanzeige in den](#page-19-0)  [Balken 312](#page-19-0)

[Abbildung 8.32: Gemittelte Fortschrittswerte für](#page-20-0)  [gruppierte Aufgaben 313](#page-20-0)

[Abbildung 8.33: Bereichsfixierung zur besseren](#page-20-0)  [Übersichtlichkeit 313](#page-20-0)

[Abbildung 8.34: Auf- und Zuklappen von](#page-21-0)  [Teilprojekten beziehungsweise gruppierten](#page-21-0)  [Aufgaben 314](#page-21-0)

[Abbildung 8.35: Die Ressourcenplanung steht](#page-22-0)  [zwischen Ablauf- und Kostenplanung. 315](#page-22-0)

[Abbildung 8.36: Der Zusammenhang zwischen](#page-23-0)  [Dauer, Auslastung und Aufwand 316](#page-23-0)

[Abbildung 8.37: Einfache](#page-24-0)  [Ressourcentabellen 317](#page-24-0)

⊕

[Abbildung 8.38: Eine Ressourcenmatrix mit](#page-25-0)  [Überlastungsindikator 318](#page-25-0)

[Abbildung 8.39: Die noch leere Matrix 320](#page-27-0)

[Abbildung 8.40: Die Matrix mit ausgefüllten](#page-27-0)  [Aufwänden 320](#page-27-0)

[Abbildung 8.41: Einfügen der Ergebniszeile 320](#page-27-0)

[Abbildung 8.42: Hilfszeilen zur Ermittlung der](#page-28-0)  [Nettoarbeitstage pro Monat 321](#page-28-0)

[Abbildung 8.43: Formatierung des](#page-29-0)  [Überlastungsindikators 322](#page-29-0)

[Abbildung 8.44: Ein Gantt-Chart mit](#page-29-0)  [Ressourcenplanung 322](#page-29-0)

[Abbildung 8.45: Die neuen Spalten zur](#page-30-0)  [Erfassung der Aufwände 323](#page-30-0)

[Abbildung 8.46: Das Symbol zum Auf- und](#page-30-0)  [Zuklappen der Ressourcenspalten 323](#page-30-0)

[Abbildung 8.47: Auswahl der Ressource 324](#page-31-0)

[Abbildung 8.48: Die Ressourcentabelle 324](#page-31-0)

[Abbildung 8.49: Kapazitätsverlauf einer](#page-32-0)  [ausgewählten Ressource 325](#page-32-0)

[Abbildung 8.50: Die Aufwandsverteilung auf die](#page-32-0)  [einzelnen Ressourcen 325](#page-32-0)

[Abbildung 8.51: Kostenarten im Projekt 326](#page-33-0)

[Abbildung 8.52: Von der Ressourcenplanung zur](#page-34-0)  [Kostenplanung 327](#page-34-0)

[Abbildung 8.53: Ein einfaches](#page-35-0)  [Kalkulationsschema für die Projektkosten 328](#page-35-0)

[Abbildung 8.54: Dieser Teil der Tabelle wird aus](#page-37-0)  [dem Gantt-Chart übernommen. 330](#page-37-0)

[Abbildung 8.55: Zusatzspalten für die](#page-37-0)  [Kosten 330](#page-37-0)

⊕

<span id="page-10-0"></span>[Abbildung 8.56: Summierung der Kosten nach](#page-38-0)  [PSP-Element und nach Ressource 331](#page-38-0)

[Abbildung 8.57: Alle Detailspalten lassen sich](#page-39-0)  [übersichtlich wegklappen. 332](#page-39-0)

[Abbildung 8.58: Abgeleitetes Diagramm: Kosten](#page-40-0)  [pro Ressource 333](#page-40-0)

[Abbildung 8.59: Ermittlung der](#page-40-0)  [Gesamtkosten 333](#page-40-0)

[Abbildung 8.60: Der zeitliche Verlauf der Kosten](#page-41-0)  [im Projekt 334](#page-41-0)

[Abbildung 8.61: Kostenaufschlüsselung pro](#page-42-0)  [Monat 335](#page-42-0)

[Abbildung 8.62: Ein gruppiertes](#page-42-0)  [Säulendiagramm als Startpunkt 335](#page-42-0)

[Abbildung 8.63: Umwandlung in ein](#page-43-0)  [Kombidiagramm 336](#page-43-0)

[Abbildung 8.64: Formatierung der Datenreihe](#page-44-0)  [Kosten/Monat 337](#page-44-0)

[Abbildung 8.65: Beschriftete Balken und](#page-44-0)  [geglättete Linien 337](#page-44-0)

[Abbildung 8.66: Die Datenbeschriftungen](#page-45-0)  [werden angepasst. 338](#page-45-0)

[Abbildung 9.1: Eine einfache SWOT-Matrix 341](#page-2-0)

[Abbildung 9.2: Matrix für eine erweiterte SWOT-](#page-3-0)[Analyse 342](#page-3-0)

[Abbildung 9.3: Eine Tabelle zum Sammeln und](#page-3-0)  [Bewerten der SWOT-Faktoren 342](#page-3-0)

[Abbildung 9.4: Der erste Quadrant 343](#page-4-0)

[Abbildung 9.5: Bedingte Formatierung für die](#page-4-0)  [Punktebewertung 343](#page-4-0)

[Abbildung 9.6: Eine SWOT-Analyse als](#page-5-0)  [SmartArt 344](#page-5-0)

[Abbildung 9.7: Einfügen der SWOT-](#page-6-0)[SmartArt 345](#page-6-0)

[Abbildung 9.8: Eine einfache Gap-Tabelle 346](#page-7-0)

[Abbildung 9.9: Die Gap-Analyse als](#page-7-0)  [Diagramm 346](#page-7-0)

[Abbildung 9.10: Die Ausgangstabelle für das](#page-8-0)  [Gap-Diagramm 347](#page-8-0)

[Abbildung 9.11: Alles beginnt mit einem](#page-9-0)  [gestapelten Flächendiagramm. 348](#page-9-0)

[Abbildung 9.12: Überflüssiges wird](#page-9-0)  [entfernt. 348](#page-9-0)

⊕

Abbildung 9.13: Die unterste Datenreihe ist nun unsichtbar. 349

Abbildung 9.14: Hilfsspalten für die strategische Lücke 349

[Abbildung 9.15: Die Hilfsdatenreihen im](#page-11-0)  [Diagramm 350](#page-11-0)

[Abbildung 9.16: Zwei gestrichelte Linien zur](#page-11-0)  [Anzeige der Lücke 350](#page-11-0)

[Abbildung 9.17: Achsenformatierung 351](#page-12-0)

[Abbildung 9.18: Eine erste Variante des Gap-](#page-12-0)[Diagramms, noch ohne Beschriftungen 351](#page-12-0)

[Abbildung 9.19: Eine Hilfszeile zur Verlängerung](#page-12-0)  [des Datenbereichs 351](#page-12-0)

[Abbildung 9.20: Diagramm mit verlängertem](#page-13-0)  [Datenbereich 352](#page-13-0)

[Abbildung 9.21: Verkürzung des](#page-13-0)  [Flächendiagramms 352](#page-13-0)

[Abbildung 9.22: Datenreihe für den Gap-](#page-14-0)[Indikator 353](#page-14-0)

[Abbildung 9.23: Diagrammtyp für den Gap-](#page-14-0)[Indikator 353](#page-14-0)

[Abbildung 9.24: Eine Hilfsspalte für die Höhe](#page-14-0)  [des Gap-Indikators 353](#page-14-0)

[Abbildung 9.25: Optionen für den vertikalen](#page-15-0)  [Fehlerindikator 354](#page-15-0)

[Abbildung 9.26: Eingabe des Startdatums 355](#page-16-0)

[Abbildung 9.27: Fast fertig: das Gap-](#page-16-0)[Diagramm 355](#page-16-0)

[Abbildung 9.28: Wählen Sie in Visio eine Vorlage](#page-17-0)  [oder ein Beispieldiagramm aus. 356](#page-17-0)

[Abbildung 9.29: Erstellen oder bearbeiten Sie](#page-18-0)  [das Diagramm ganz nach Ihren individuellen](#page-18-0)  [Bedürfnissen 357](#page-18-0)

[Abbildung 9.30: Das fertige Diagramm lässt sich](#page-18-0)  [unter anderem als Grafikdatei herunterladen](#page-18-0)  [und weiterverwenden. 357](#page-18-0)

◈

<span id="page-11-0"></span>[Abbildung 9.31: Eine einfache Kosten-Nutzen-](#page-19-0)[Analyse 358](#page-19-0)

[Abbildung 9.32: Die Kostentabelle 359](#page-20-0)

[Abbildung 9.33: Die Nutzentabelle 359](#page-20-0)

[Abbildung 9.34: Ein gruppiertes](#page-21-0)  [Säulendiagramm als Ausgangsbasis 360](#page-21-0)

[Abbildung 9.35: Formatierung der Säulen 360](#page-21-0)

[Abbildung 9.36: Anpassung des ersten Kosten-](#page-22-0)[Nutzen-Diagramms 361](#page-22-0)

[Abbildung 9.37: Das kumulierte Kosten-Nutzen-](#page-22-0)[Diagramm 361](#page-22-0)

[Abbildung 9.38: Hilfszeilen für den Nutzen/Jahr](#page-23-0)  [und den kumulierten Nutzen 362](#page-23-0)

[Abbildung 9.39: Ein gruppiertes](#page-23-0)  [Säulendiagramm als Ausgangsbasis 362](#page-23-0)

[Abbildung 9.40: Fast am Ziel: der kumulierte](#page-24-0)  [Nutzen 363](#page-24-0)

[Abbildung 9.41: Formatierung der Säulen 363](#page-24-0)

[Abbildung 9.42: Der kumulierte Nutzen als](#page-25-0)  [geglättete Linie 364](#page-25-0)

[Abbildung 10.1: Ein Steuerungsprozess bei](#page-1-0)  [Planabweichungen 370](#page-1-0)

[Abbildung 10.2: Eine einfache Plan-Ist-](#page-2-0)[Tabelle 371](#page-2-0)

[Abbildung 10.3: Säulendiagramm mit Plan-](#page-3-0)[Markern 372](#page-3-0)

[Abbildung 10.4: Ein gruppiertes](#page-3-0)  [Säulendiagramm als Ausgangspunkt 372](#page-3-0)

[Abbildung 10.5: Umwandlung der Plan-Werte in](#page-4-0)  [eine Linie mit Datenpunkten 373](#page-4-0)

[Abbildung 10.6: Formatierung der Geplant-](#page-5-0)[Datenreihe 374](#page-5-0)

[Abbildung 10.7: Die Linie für die Plan-Werte wird](#page-5-0)  [entfernt. 374](#page-5-0)

[Abbildung 10.8: Die Plan-Marker werden](#page-6-0)  [formatiert. 375](#page-6-0)

[Abbildung 10.9: Abweichungen vom Plan](#page-8-0)  [übersichtlich visualisiert 377](#page-8-0)

[Abbildung 10.10: Parameterverlauf mit](#page-9-0)  [Grenzwert 378](#page-9-0)

[Abbildung 10.11: Auslastung einer Ressource in](#page-10-0)  [Tabellenform 379](#page-10-0)

[Abbildung 10.12: Ein gruppiertes](#page-10-0)  [Säulendiagramm als Ausgangsbasis 379](#page-10-0)

Abbildung 10.13: Umwandlung in ein Liniendiagramm 380

⊕

Abbildung 10.14: Parameterverlauf mit hervorgehobenen Grenzwertüberschreitungen 380

[Abbildung 10.15: Die Hilfsspalten](#page-12-0)  [Überschreitung](#page-12-0) und [Unterschreitung](#page-12-0) 381

[Abbildung 10.16: Ein gestapeltes](#page-13-0)  [Säulendiagramm als Ausgangsbasis 382](#page-13-0)

[Abbildung 10.17: Auswahl der](#page-13-0)  [x-Achsenbeschriftung 382](#page-13-0)

[Abbildung 10.18: Umwandlung des Grenzwerts](#page-14-0)  [in ein Liniendiagramm 383](#page-14-0)

[Abbildung 10.19: Die Datenreihen werden in die](#page-15-0)  [richtige Reihenfolge gebracht. 384](#page-15-0)

[Abbildung 10.20: Eine einfache Fortschrittsgrad-](#page-15-0)[Tabelle 384](#page-15-0)

[Abbildung 10.21: Farbskalen und](#page-16-0)  [Datenbalken 385](#page-16-0)

[Abbildung 10.22: Symbolsätze 385](#page-16-0)

[Abbildung 10.23: Formatierung der](#page-17-0)  [Datenbalken 386](#page-17-0)

[Abbildung 10.24: Formatierung der](#page-18-0)  [Symbolsätze 387](#page-18-0)

[Abbildung 10.25: Ein Füllstandsdiagramm 387](#page-18-0)

[Abbildung 10.26: Fortschrittsgrad-Tabelle mit](#page-19-0)  [Hilfsspalte 388](#page-19-0)

[Abbildung 10.27: Ein gruppiertes](#page-19-0)  [Säulendiagramm als Ausgangsbasis 388](#page-19-0)

[Abbildung 10.28: Die Datenreihen werden](#page-20-0)  [übereinandergeschoben. 389](#page-20-0)

[Abbildung 11.1: Einfache Ampeln aus](#page-1-0)  [Hintergrundfarben 392](#page-1-0)

[Abbildung 11.2: Ampeln aus Symbolsätzen mit](#page-1-0)  [bedingter Formatierung 392](#page-1-0)

⊕

<span id="page-12-0"></span>[Abbildung 11.3: Formatierungsregel für die](#page-2-0)  [Symbol-Ampel 393](#page-2-0)

[Abbildung 11.4: Ampeln aus drei Lichtern 393](#page-2-0)

[Abbildung 11.5: Die Grundtabelle für die](#page-3-0)  [Ampeln 394](#page-3-0)

[Abbildung 11.6: Werteübertrag in Spalte](#page-3-0) G [und](#page-3-0) H 394

[Abbildung 11.7: Formatierungsregel für die](#page-3-0)  [erste Spalte 394](#page-3-0)

[Abbildung 11.8: Formatierungsregel für die](#page-3-0)  [zweite Spalte 394](#page-3-0)

[Abbildung 11.9: Beispiel zur automatischen](#page-4-0)  [Ampelberechnung 395](#page-4-0)

[Abbildung 11.10: Eine Matrixformel zur](#page-5-0)  [Berechnung der aktuellen Plan-Kosten 396](#page-5-0)

[Abbildung 11.11: Berechnung der](#page-5-0)  [Ampelwerte 396](#page-5-0)

[Abbildung 11.12: Ein Tachometer zur](#page-6-0)  [Ressourcenauslastung 397](#page-6-0)

[Abbildung 11.13: Zwei Minitabellen als Basis des](#page-6-0)  [Tachometerdiagramms 397](#page-6-0)

[Abbildung 11.14: Ein Ringdiagramm 398](#page-7-0)

[Abbildung 11.15: Winkelausrichtung und](#page-7-0)  [Formatierung der Ringsegmente 398](#page-7-0)

[Abbildung 11.16: Die Tachoscheibe ist](#page-8-0)  [fertig 399](#page-8-0)

[Abbildung 11.17: Nach dem Einfügen der](#page-8-0)  [zweiten Datenreihe 399](#page-8-0)

[Abbildung 11.18: Umwandlung der zweiten](#page-9-0)  [Datenreihe in ein Kreisdiagramm 400](#page-9-0)

[Abbildung 11.19: Ausrichtung des Zeigers 400](#page-9-0)

[Abbildung 11.20: Das fertige](#page-10-0)  [Tachometerdiagramm 401](#page-10-0)

[Abbildung 11.21: Anpassung der Tabelle auf](#page-10-0)  [Werte von](#page-10-0) 0 bis 100 401

[Abbildung 11.22: Eine Tabelle mit Umsätzen pro](#page-11-0)  [Kalenderwoche nach Filiale 402](#page-11-0)

[Abbildung 11.23: Sparklines: Linien 402](#page-11-0)

Abbildung 11.24: Sparklines: Säulen 403

Abbildung 11.25: Sparklines: Gewinn/ Verlust 403

⊕

[Abbildung 11.26: Einfügen von Sparklines 404](#page-13-0)

[Abbildung 11.27: Datenauswahl für](#page-14-0)  [Sparklines 405](#page-14-0)

[Abbildung 11.28: Eingefügte Sparklines in der](#page-14-0)  [Tabelle 405](#page-14-0)

[Abbildung 11.29: Formatierungsoptionen für](#page-15-0)  [Sparklines 406](#page-15-0)

[Abbildung 11.30: Anzeige von Höchst- und](#page-15-0)  [Tiefpunkten auswählen 406](#page-15-0)

[Abbildung 11.31: Sparklines mit Höchst- und](#page-16-0)  [Tiefpunkten 407](#page-16-0)

[Abbildung 11.32: Ein minimalistischer](#page-17-0)  [Statusbericht mit einfachen Ampeln 408](#page-17-0)

[Abbildung 11.33: Einseitiger Statusbericht mit](#page-18-0)  [Detailinformationen 409](#page-18-0)

[Abbildung 11.34: Die Kopfzeile des](#page-19-0)  [Berichts 410](#page-19-0)

[Abbildung 11.35: Die Projektübersicht 411](#page-20-0)

[Abbildung 11.36: Ampeln in der Projektübersicht](#page-20-0) [\(Hintergrundfarben\) 411](#page-20-0)

[Abbildung 11.37: Ampeln in der Projektübersicht](#page-20-0) [\(Symbole\) 411](#page-20-0)

[Abbildung 11.38: Die Projektfinanzen 411](#page-20-0)

[Abbildung 11.39: Die Projekttermine 412](#page-21-0)

[Abbildung 11.40: Formatierung der](#page-21-0)  [Datenbalken 412](#page-21-0)

[Abbildung 11.41: Der Top-5-Bereich des](#page-22-0)  [Berichts 413](#page-22-0)

[Abbildung 11.42: Die Ausschussquote bei der](#page-23-0)  [Endabnahme – Rohdaten 414](#page-23-0)

[Abbildung 11.43: Die Ausschussquote mit](#page-24-0)  [Trendpfeil 415](#page-24-0)

[Abbildung 11.44: Die Ausgangstabelle](#page-24-0)  [»Ausschuss nach Datum« \(Ausschnitt\) 415](#page-24-0)

[Abbildung 11.45: Einfügen einer Trendlinie 416](#page-25-0)

[Abbildung 11.46: Verlängerung des Trendpfeils](#page-25-0)  [in die Zukunft 416](#page-25-0)

⊕

<span id="page-13-0"></span>[Abbildung 11.47: Trendpfeil mit](#page-26-0)  [Bestimmtheitsmaß 417](#page-26-0)

[Abbildung 11.48: Ein mit Excel generiertes](#page-27-0)  [Prognosediagramm \(Säulendiagramm\) 418](#page-27-0)

[Abbildung 11.49: Ausschnitt aus der](#page-28-0)  [Datentabelle mit Vergangenheitsdaten](#page-28-0)  [\(monatliche Besucherzahlen einer](#page-28-0)  [Webseite\) 419](#page-28-0)

[Abbildung 11.50: Dialog zur Erstellung eines](#page-29-0)  [Prognosearbeitsblatts 420](#page-29-0)

[Abbildung 11.51: Detailoptionen des](#page-30-0)  [Prognosearbeitsblatts 421](#page-30-0)

[Abbildung 11.52: Das generierte](#page-31-0)  [Prognosearbeitsblatt für ein](#page-31-0)  [Liniendiagramm 422](#page-31-0)

[Abbildung 12.1: Ein Projektportfolio-](#page-1-0)[Dashboard 424](#page-1-0)

[Abbildung 12.2: Faktoren für die Gestaltung](#page-2-0)  [eines Dashboards 425](#page-2-0)

[Abbildung 12.3: Verschiedene Farbschemata zur](#page-5-0)  [Abstufung und Hervorhebung 428](#page-5-0)

[Abbildung 12.4: Zwei Dashboard-Elemente 429](#page-6-0)

[Abbildung 12.5: Ein Dashboard-Raster zum](#page-7-0)  [Gruppieren von Elementen 430](#page-7-0)

[Abbildung 12.6: Markieren des](#page-8-0)  [Zellbereichs 431](#page-8-0)

[Abbildung 12.7: Einfügen als verknüpfte](#page-9-0)  [Grafik 432](#page-9-0)

[Abbildung 12.8: Markieren des Zellbereichs](#page-10-0)  [hinter einem Diagramm 433](#page-10-0)

[Abbildung 12.9: Ausblenden der](#page-11-0)  [Gitternetzlinien 434](#page-11-0)

[Abbildung 12.10: Querformat für das](#page-11-0)  [Dashboard 434](#page-11-0)

[Abbildung 12.11: Anpassen auf die](#page-12-0)  [Seitenhöhe 435](#page-12-0)

Abbildung 12.12: Ein Dashboard zur Gesamtübersicht über das Projekt 436

[Abbildung 12.13: Ein Dashboard zur](#page-14-0)  [Kostenübersicht 437](#page-14-0)

[Abbildung 12.14: Ein Dashboard zu](#page-15-0)  [Projektmeilensteinen 438](#page-15-0)

[Abbildung 13.1: Eine](#page-2-0)  [Projektnachkalkulation 443](#page-2-0)

⊕

[Abbildung 13.2: Plan-Ist-Vergleich nach](#page-2-0)  [Kostenarten 443](#page-2-0)

[Abbildung 13.3: Plan-Kosten-Tabelle nach](#page-3-0)  [Kostenart und Aufgaben 444](#page-3-0)

[Abbildung 13.4: Zusatzspalte mit der](#page-4-0)  [prozentualen Plan-Ist-Abweichung 445](#page-4-0)

[Abbildung 13.5: Formatierungsregel für die](#page-4-0)  [Datenbalken 445](#page-4-0)

[Abbildung 13.6: Ein gruppiertes](#page-5-0)  [Säulendiagramm als Ausgangsbasis 446](#page-5-0)

[Abbildung 13.7: Einfügen der Ist-](#page-5-0)[Datenreihe 446](#page-5-0)

[Abbildung 13.8: Formatierung der Säulen 447](#page-6-0)

[Abbildung 13.9: Formatierung der](#page-7-0)  [Datenbeschriftungen 448](#page-7-0)

[Abbildung 13.10: Ein Feedbackformular für das](#page-9-0)  [Projektteam 450](#page-9-0)

[Abbildung 13.11: Ein Feedbackformular für die](#page-10-0)  [Stakeholder 451](#page-10-0)

[Abbildung 13.12: Eine Abschlusspräsentation](#page-11-0)  [mit PowerPoint 452](#page-11-0)

[Abbildung 13.13: Inhaltsverzeichnis eines](#page-12-0)  [Abschlussberichts 453](#page-12-0)

[Abbildung 13.14: Ein Abnahmeprotokoll 455](#page-14-0)

[Abbildung 13.15: Ein Übergabeprotokoll 457](#page-16-0)

[Abbildung 13.16: Eine Projektabschluss-](#page-18-0)[Checkliste 459](#page-18-0)

[Abbildung 14.1: Ein Sitzungsprotokoll in zwei](#page-2-0)  [Varianten 465](#page-2-0)

[Abbildung 14.2: Das Rahmenlinien-Drop](#page-3-0)[down 466](#page-3-0)

[Abbildung 14.3: Einfärben mit dem](#page-3-0) Rahmenlinien zeichnen[-Stift 466](#page-3-0)

[Abbildung 14.4: Tabelle mit breiterem](#page-4-0)  [Außenrahmen 467](#page-4-0)

[Abbildung 14.5: Dezente Trennlinien zwischen](#page-4-0)  [den grauen Feldern 467](#page-4-0)

[Abbildung 14.6: Auswahl eines neuen](#page-5-0)  [Farbschemas 468](#page-5-0)

⊕

<span id="page-14-0"></span>[Abbildung 14.7: So passt das Protokoll auf eine](#page-5-0)  [Seite. 468](#page-5-0)

[Abbildung 14.8: Ein einfacher Stundenzettel 469](#page-6-0)

[Abbildung 14.9: Das Zeiterfassungsblatt für](#page-8-0)  [einen Mitarbeiter 471](#page-8-0)

[Abbildung 14.10: Das Verzeichnis zur](#page-9-0)  [Arbeitszeiterfassung: eine Datei für](#page-9-0)  [die Zusammenfassung und mehrere](#page-9-0)  [Mitarbeiterdateien 472](#page-9-0)

[Abbildung 14.11: Der Menüpunkt](#page-9-0) DATEN [abrufen 472](#page-9-0)

[Abbildung 14.12: Der Navigator zum Laden der](#page-10-0)  [Daten 473](#page-10-0)

[Abbildung 14.13: Eingefügte Datenverbindung](#page-10-0)  [für einen Mitarbeiter 473](#page-10-0)

[Abbildung 14.14: Der](#page-11-0) Anfügen-Dialog 474

[Abbildung 14.15: Der Abfrageeditor 474](#page-11-0)

[Abbildung 14.16: Die zusammengeführten](#page-12-0)  [Daten \(Ausschnitt\) 475](#page-12-0)

[Abbildung 14.17: Datenauswahl für die Pivot-](#page-13-0)[Auswertung 476](#page-13-0)

[Abbildung 14.18: Zuordnung der Datenfelder zu](#page-13-0)  [den Pivot-Bereichen 476](#page-13-0)

Abbildung 14.19: So öffnen Sie den Wertfeldeinstellungen-Dialog. 477

Abbildung 14.20: Der Wertfeldeinstellungen-Dialog 477

Abbildung 14.21: Die erzeugte Pivot-Tabelle 477

[Abbildung 14.22: Die Pivot-Tabelle mit](#page-15-0)  [neuen Überschriften 478](#page-15-0)

[Abbildung 14.23: Pivot-Auswertung](#page-15-0)  [Variante 1 478](#page-15-0)

[Abbildung 14.24: Pivot-Auswertung](#page-16-0)  [Variante 2 479](#page-16-0)

[Abbildung 14.25: Ein Formular zur](#page-18-0)  [Entscheidungsvorlage 481](#page-18-0)

[Abbildung 14.26: Sie finden Microsoft Lists unter](#page-20-0)  [anderem bei Ihren Microsoft-365-Apps. 483](#page-20-0)

[Abbildung 14.27: Legen Sie eine neue](#page-21-0)  [Liste an. 484](#page-21-0)

[Abbildung 14.28: In diesem Fall wird die Liste](#page-21-0)  [auf der Basis einer Vorlage erstellt. 484](#page-21-0)

⊕

[Abbildung 14.29: Verwenden Sie die Vorlage,](#page-22-0)  [wenn Ihnen diese zusagt. 485](#page-22-0)

[Abbildung 14.30: Die Liste lässt sich vor dem](#page-22-0)  [Erstellen noch im Hinblick auf Name, Farbe und](#page-22-0)  [Co anpassen. 485](#page-22-0)

[Abbildung 14.31: Hier wird dem Ereignisablauf](#page-23-0)  [ein Workshop mit der Bezeichnung](#page-23-0) Büro-Yoga [hinzugefügt. 486](#page-23-0)

[Abbildung 14.32: Erstellen Sie eine neue leere](#page-24-0)  [Liste. 487](#page-24-0)

[Abbildung 14.33: Es folgen Angaben zu Name,](#page-24-0)  [Beschreibung \(optional\), Farbe, Symbol und](#page-24-0)  [Speicherort der neuen Liste. 487](#page-24-0)

[Abbildung 14.34: Die in unserem Fall nicht](#page-25-0)  benötigte Spalte TITEL [wird ausgeblendet. 488](#page-25-0)

[Abbildung 14.35: Die benötigten Spalten werden](#page-26-0)  [hinzugefügt. 489](#page-26-0)

[Abbildung 14.36: Der Liste wurden zwei Einträge](#page-26-0)  [hinzugefügt, einer mit und einer ohne Zusage](#page-26-0)  [der Meeting-Teilnahme. 489](#page-26-0)

[Abbildung 15.1: Eine simple Portfolio-Übersicht](#page-2-0)  [mit Statusanzeigen \(Ampeln\) 493](#page-2-0)

[Abbildung 15.2: Die Portfolio-Darstellung für](#page-3-0)  [zwei Kriterien 494](#page-3-0)

[Abbildung 15.3: Eine einfache](#page-4-0)  [Liquiditätsbetrachtung 495](#page-4-0)

[Abbildung 15.4: Berechnung des ersten](#page-5-0)  [Monats 496](#page-5-0)

[Abbildung 15.5: Die Tabelle mit ausgefüllter](#page-6-0)  [erster Spalte sowie allen Einnahmen und](#page-6-0)  [Ausgaben nach Projektplan 497](#page-6-0)

[Abbildung 15.6: Liquide Mittel und](#page-6-0)  [Cashflow 497](#page-6-0)

[Abbildung 15.7: Ein gruppiertes](#page-7-0)  [Säulendiagramm als Ausgangsbasis 498](#page-7-0)

[Abbildung 15.8: Die Beschriftung der x-Achse](#page-7-0)  [hinzufügen 498](#page-7-0)

[Abbildung 15.9: Formatierung der](#page-8-0)  [Datumsachse 499](#page-8-0)

[Abbildung 15.10: Formatieren der Säulen 499](#page-8-0)

◈

<span id="page-15-0"></span>[Abbildung 15.11: Eine Earned-Value-](#page-10-0)[Analyse 501](#page-10-0)

[Abbildung 15.12: Der Kopf der Earned-Value-](#page-12-0)[Tabelle 503](#page-12-0)

[Abbildung 15.13: Die Erfassung der Plan- und](#page-12-0)  [Ist-Werte 503](#page-12-0)

[Abbildung 15.14: Die Berechnung der](#page-13-0)  [Varianzen 504](#page-13-0)

[Abbildung 15.15: Die](#page-14-0)  [Gesamtkostenprognose 505](#page-14-0)

Abbildung 15.16: Die Projektdauerprognose 506

[Abbildung 15.17: Ist-Kosten im Vergleich zu](#page-16-0)  [geplantem und tatsächlichem Earned Value](#page-16-0)  [\(Liniendiagramm\) 507](#page-16-0)

[Abbildung 15.18: Liniendiagramme für die](#page-16-0)  [Varianzen und die Performance-Indizes 507](#page-16-0)

[Abbildung 16.1: Auswahl einer bedingten](#page-1-0)  [Formatierung 512](#page-1-0)

[Abbildung 16.2: Eintragen der Bedingung für die](#page-1-0)  [Formatierungsregel 512](#page-1-0)

[Abbildung 16.3: Der Dialog](#page-2-0) Formatierungsregel bearbeiten [für Symbolsätze 513](#page-2-0)

[Abbildung 16.4: Eine Auswahlliste, auch Drop](#page-2-0)[down genannt 513](#page-2-0)

[Abbildung 16.5: Auswahl der Listendaten für die](#page-2-0)  [Auswahlliste 513](#page-2-0)

[Abbildung 16.6: Schnelles Hinzufügen von](#page-3-0)  [Diagrammelementen 514](#page-3-0)

[Abbildung 16.7: Der Dialog](#page-4-0) Datenquelle [auswählen 515](#page-4-0)

[Abbildung 16.8: Auswahl der zusätzlichen](#page-4-0)  [Datenreihe 515](#page-4-0)

[Abbildung 16.9: Diagrammtyp ändern – der Weg](#page-5-0)  [über das Kontextmenü 516](#page-5-0)

[Abbildung 16.10: Der](#page-6-0) Diagrammtyp ändern-[Dialog 517](#page-6-0)

[Abbildung 16.11: Formatierdialog in der Sidebar](#page-7-0)  ([Datenreihe](#page-7-0) formatieren) 518

[Abbildung 16.12: Auswahl-Registerkarte für](#page-7-0)  [Elementoptionen \(](#page-7-0)Achsenoptionen) 518

[Abbildung 16.13: Auswahl-Registerkarte für](#page-7-0)  [Textoptionen 518](#page-7-0)

⊕

[Abbildung 16.14: Auswahl-Drop-down für](#page-8-0)  [Diagrammelemente 519](#page-8-0)

[Abbildung 16.15: Datenreihenbeschriftungen als](#page-8-0)  [Legendenersatz 519](#page-8-0)

[Abbildung 16.16: Beschriftung für einen](#page-9-0)  [einzelnen Datenpunkt 520](#page-9-0)

[Abbildung 16.17: Die ausgewählte](#page-9-0)  [Einzelbeschriftung 520](#page-9-0)

[Abbildung 16.18: Diagramm mit](#page-10-0)  [hervorgehobenem Zeitbereich 521](#page-10-0)

[Abbildung 16.19: Anlegen einer Hilfsspalte 521](#page-10-0)

[Abbildung 16.20: Umwandlung der neuen Reihe](#page-11-0)  [in ein gruppiertes Säulendiagramm 522](#page-11-0)

[Abbildung 16.21: Verbreitern der Säulen 523](#page-12-0)

[Abbildung 16.22: Ausrichten von Formen 523](#page-12-0)

[Abbildung 16.23: Erfolgreich ausgerichtete](#page-13-0)  [Formen 524](#page-13-0)

[Abbildung 16.24: Benennung von einzelnen](#page-13-0)  [Zellen 524](#page-13-0)

[Abbildung 16.25: Benennung einer Excel-](#page-13-0)[Tabelle 524](#page-13-0)

[Abbildung 17.1: Hier wird eine Excel-Datei auf](#page-1-0)  [OneDrive gespeichert. 528](#page-1-0)

[Abbildung 17.2: Wählen Sie im Browser die](#page-1-0)  [gewünschte Web-App aus. 528](#page-1-0)

[Abbildung 17.3: Geben Sie eine Office-Datei für](#page-2-0)  [die gemeinsame Bearbeitung frei. 529](#page-2-0)

[Abbildung 17.4: Nehmen Sie Ihre individuellen](#page-2-0)  [Freigabeeinstellungen vor. 529](#page-2-0)

[Abbildung 17.5: Teilen Sie eine Liste mit anderen](#page-3-0)  [Personen. 530](#page-3-0)

[Abbildung 17.6: In einer geteilten Liste lassen](#page-3-0)  [sich die einzelnen Aufgaben den Mitgliedern der](#page-3-0)  [Liste zuweisen. 530](#page-3-0)

[Abbildung 17.7: Entscheiden Sie sich in](#page-4-0)  [Microsoft Word für das Einfügen eines](#page-4-0)  [Objekts. 531](#page-4-0)

[Abbildung 17.8: Hier wurde eine bereits](#page-4-0)  [vorhandene Excel-Tabelle in Word geöffnet. 531](#page-4-0)

⊕

<span id="page-16-0"></span>[Abbildung 17.9: Fügen Sie die Benutzer für das](#page-5-0)  [Microsoft-365-Abo hinzu. 532](#page-5-0)

[Abbildung 17.10: Erstellen Sie Kanäle, in denen](#page-6-0)  [sich die Teammitglieder zu bestimmten Themen](#page-6-0)  [austoben können. 533](#page-6-0)

[Abbildung 17.11: Ein neuer Bucket wird in](#page-6-0)  [Microsoft Planner angelegt. 533](#page-6-0)

[Abbildung 17.12: Ein Whiteboard bietet](#page-7-0)  [Ihnen und Ihrem Projektteam viele kreative](#page-7-0)  [Möglichkeiten. 534](#page-7-0)

 $\bigoplus$ 

[Abbildung 17.13: Eine Listenvorlage brauchen](#page-8-0)  [Sie nur noch mit Ihren individuellen Angaben](#page-8-0)  [anzupassen. 535](#page-8-0)

 $\bigoplus$ 

 $\bigoplus$ 

<span id="page-17-0"></span>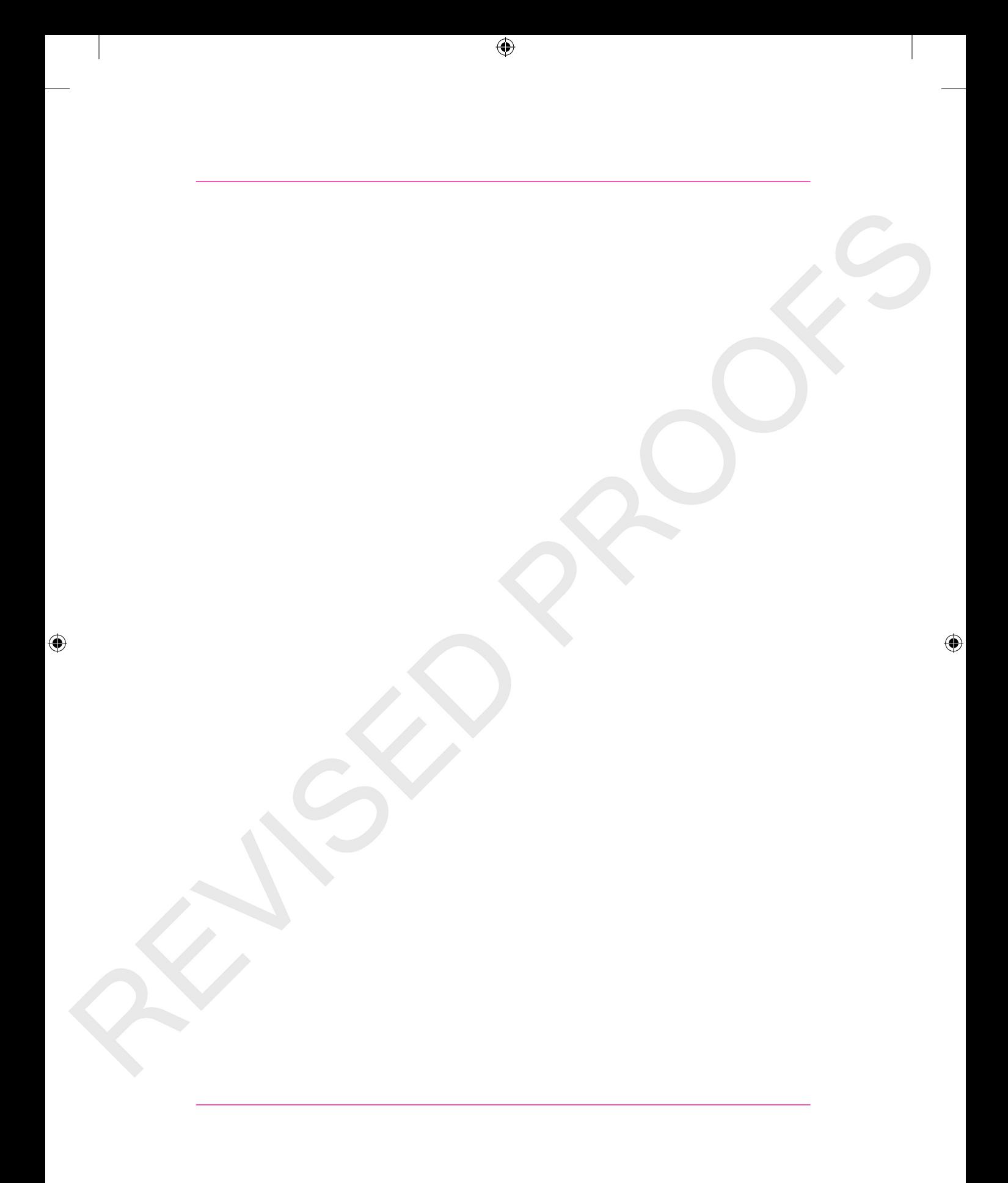